## Celerity v2 –Users Guide

Visit the following URL to enter the site:

[https://celerity.sritelecom.net/](https://celerity.sritelecom.net/test/)

Logging In:

Login Using the Same User Name and Password you've been assigned and select the Week Ending Date:

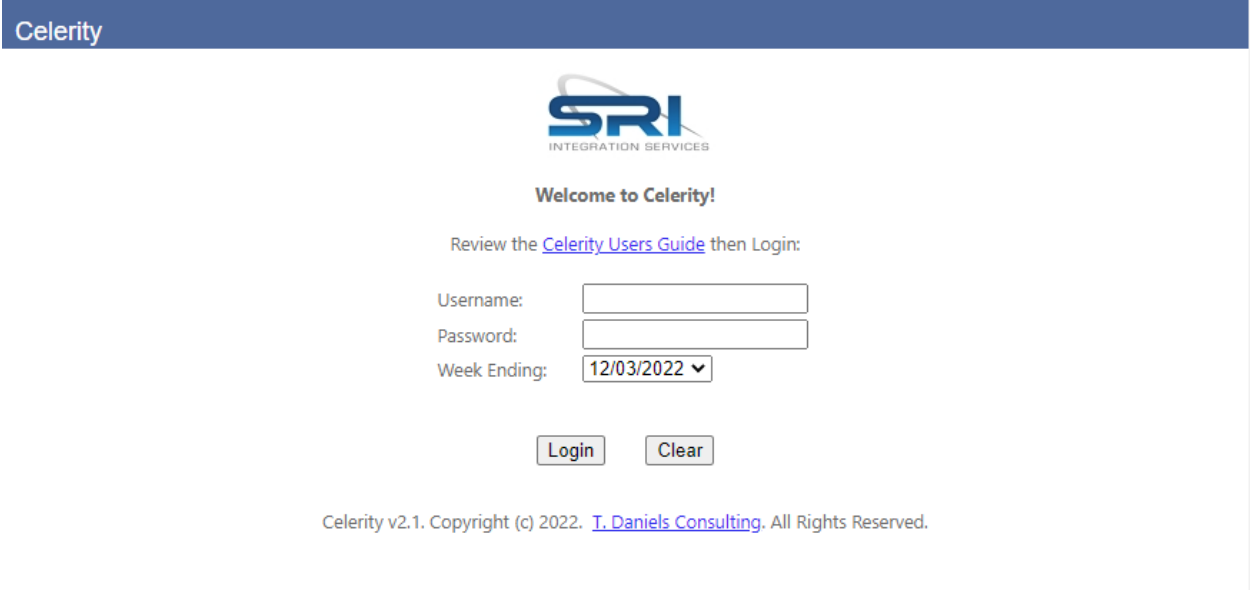

Click Login to continue

## Navigation:

Use the Navigation bar at the top left of the site to navigate between the various pages in the site:

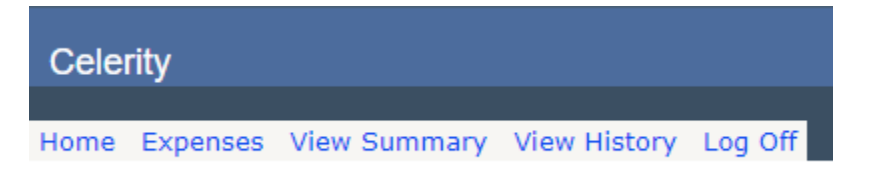

The following menu items exist:

- Home: Enter, view and submit time.
- Expenses: Enter, view and submit expenses
- View Summary: View unsubmitted time and expenses for the week
- View History: View submitted time and expenses for any week select
- Log Off: Log out of the system and return to the login screen

Adding, Editing and Submitting Time:

From the Home screen click the Add Time Card button

Add Time Card

Click the Add Line button to add a new time entry

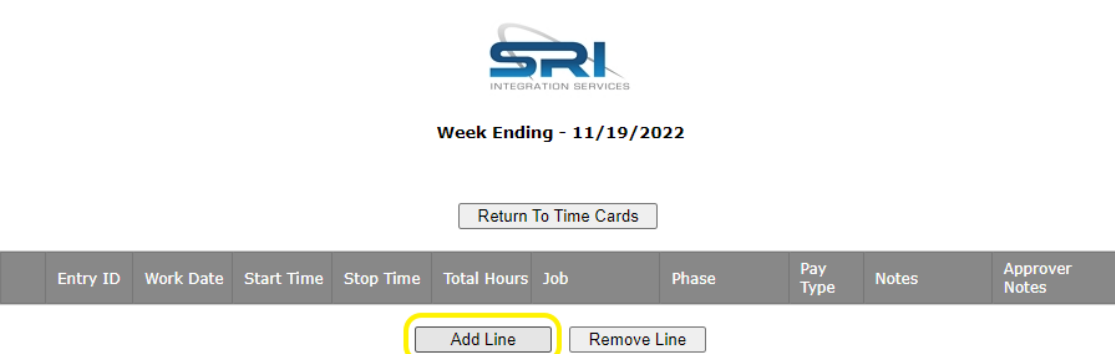

A new line item will appear. Click into the Work Date column and enter the date or click the calendar icon to select a date from the drop down that displays

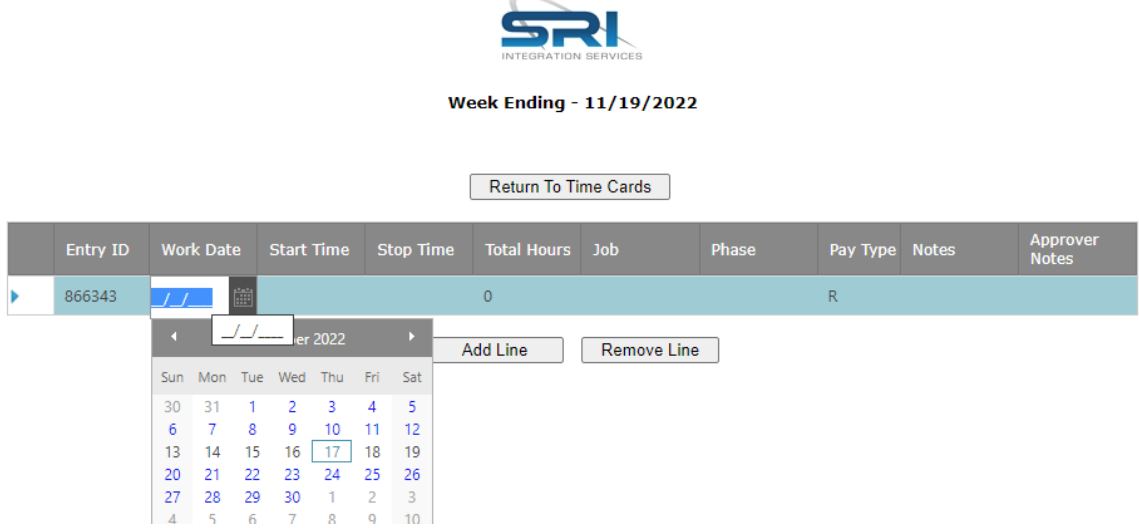

Enter the Start Time in hh:mm am/pm format (for example 8:00am is 8:00 AM, 5:00pm is 5:00 PM, etc)

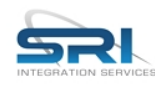

**Week Ending - 11/19/2022** 

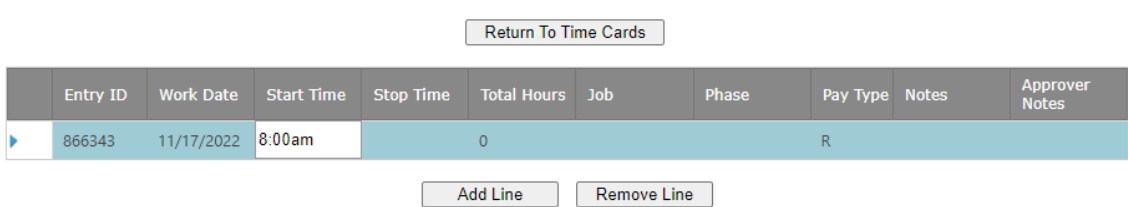

Enter the Stop Time in hh:mm am/pm format (for example 8:00am is 8:00 AM, 5:00pm is 5:00 PM, etc).

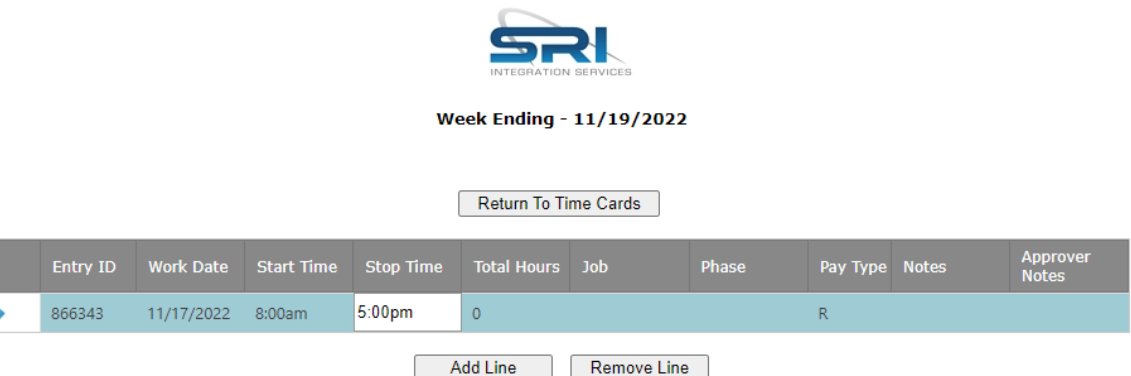

Move into the Job column and the Total Hours column will auto calculate. You can then type in the Job Number or click any Job from the drop down list.

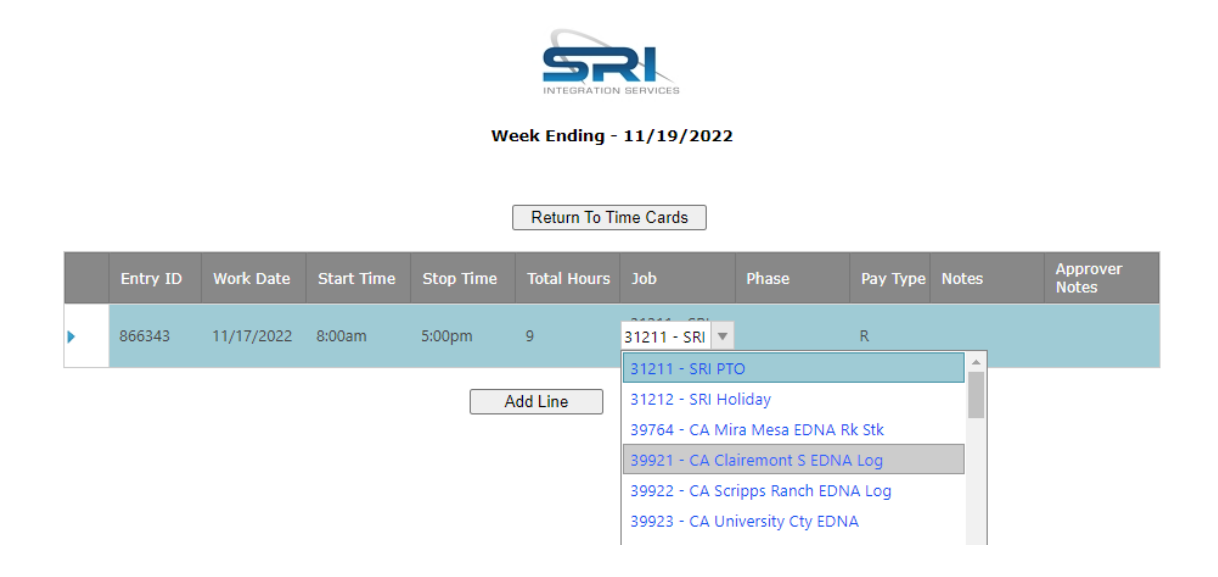

Move into the Phase column and type the Phase Number or click the drop down and select from any Phase from the drop down list

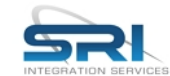

**Week Ending - 11/19/2022** 

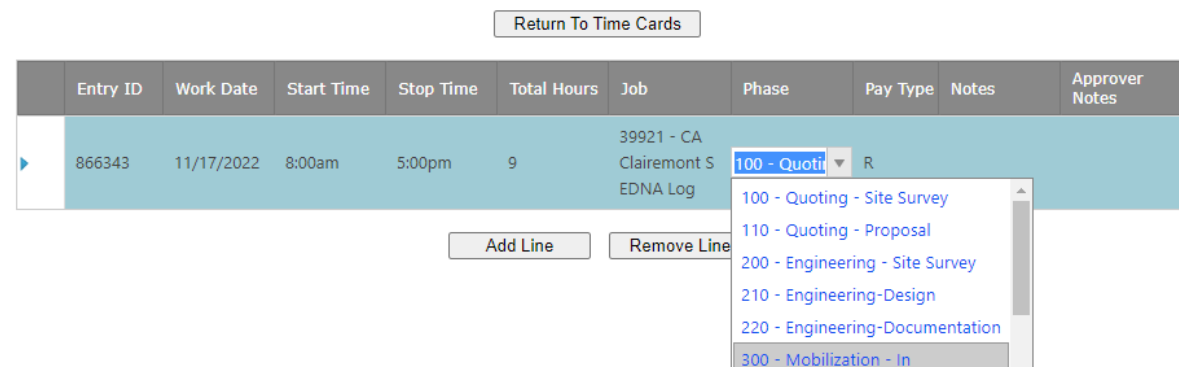

Enter the Pay Type Code or select any Pay Type from the drop down list.

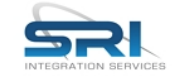

**Week Ending - 11/19/2022** 

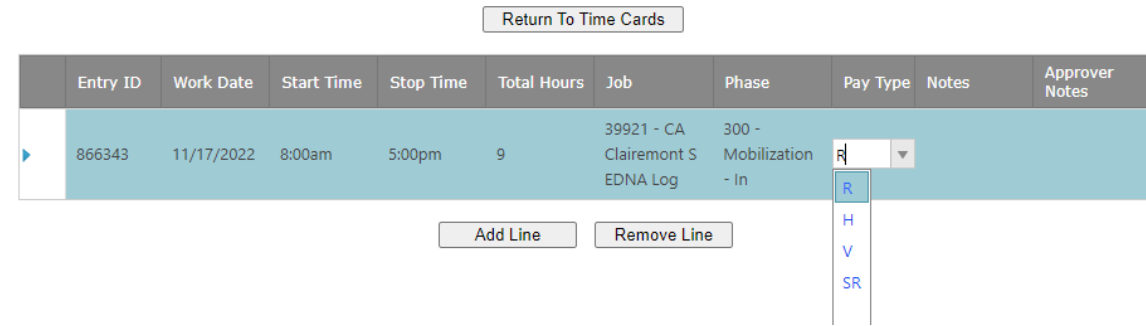

Enter any notes for yourself or the approver(s) to view into the Notes column

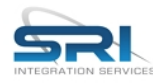

**Week Ending - 11/19/2022** 

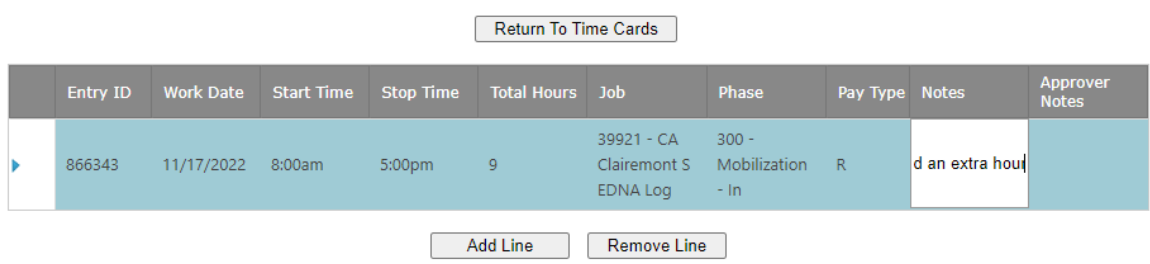

You can then click the Add Line button to add an additional line. You can edit any existing line by clicking into the row and column you want to change and making the adjustments. To delete an existing line click the line and click the Remove Line button

To submit the Time for Approval click the Submit for Approval button

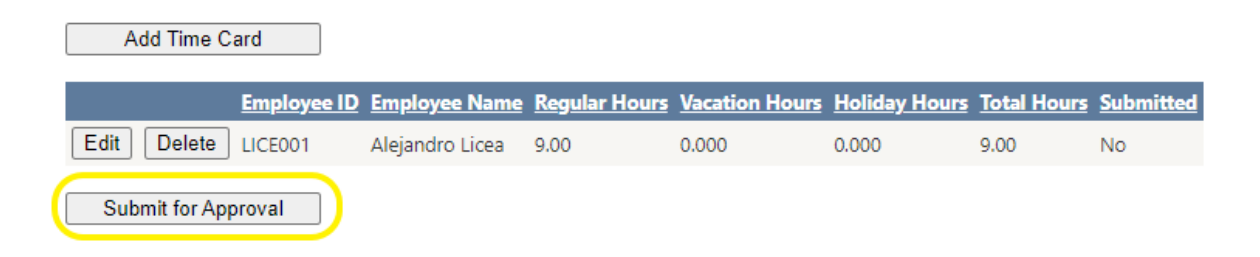

Adding Editing and Submitting Expenses:

Click the Expenses button in the Navigation menu to add, view, edit and submit expenses

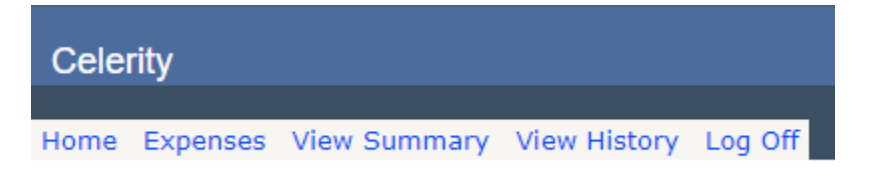

Select the Job Number, the Phase, the Work Date and the Expense Type. Optionally you can enter Notes.

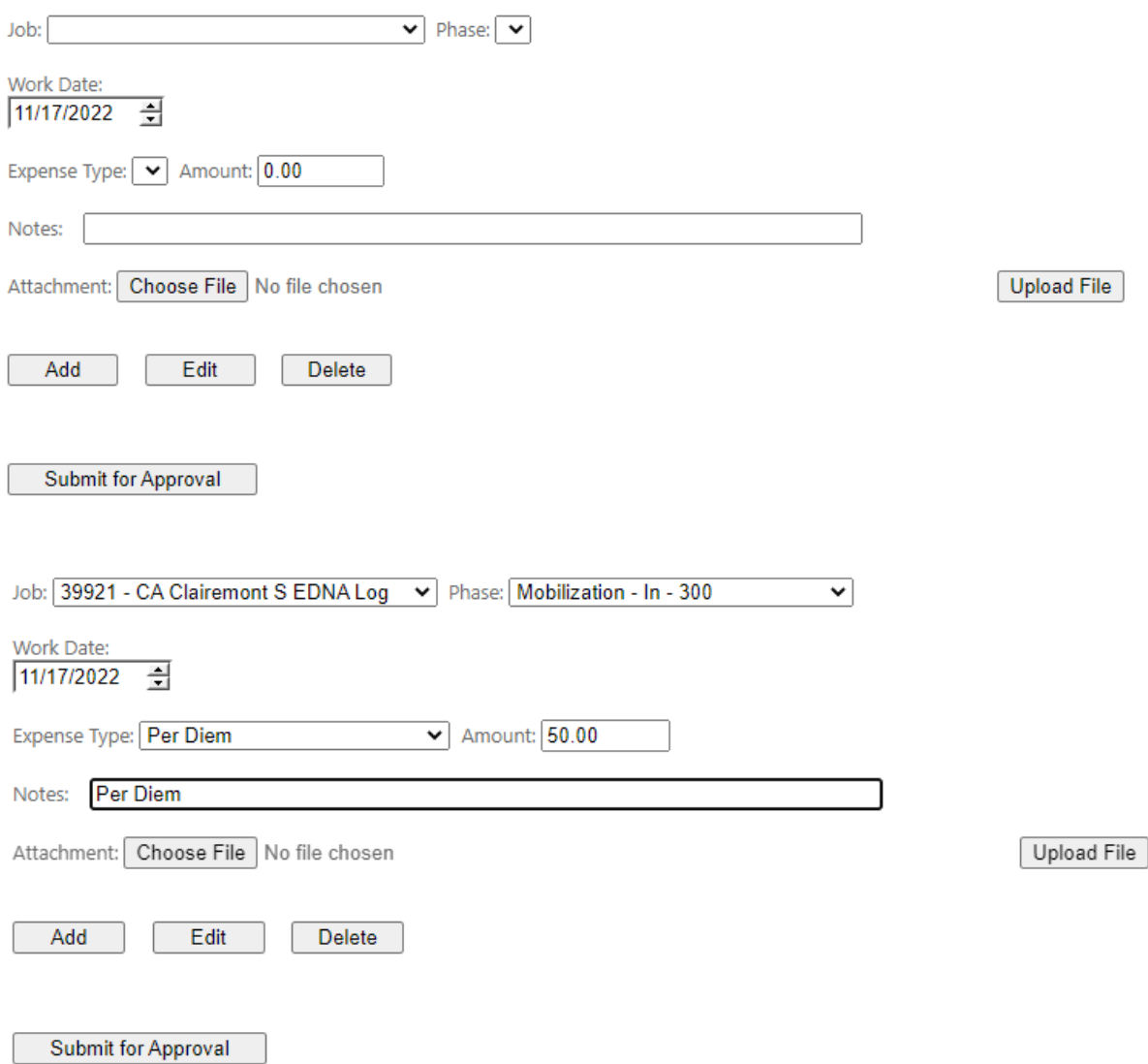

To add an Attachment click then Choose File button, select the folder and file and click Open button to prepare the attachment for upload

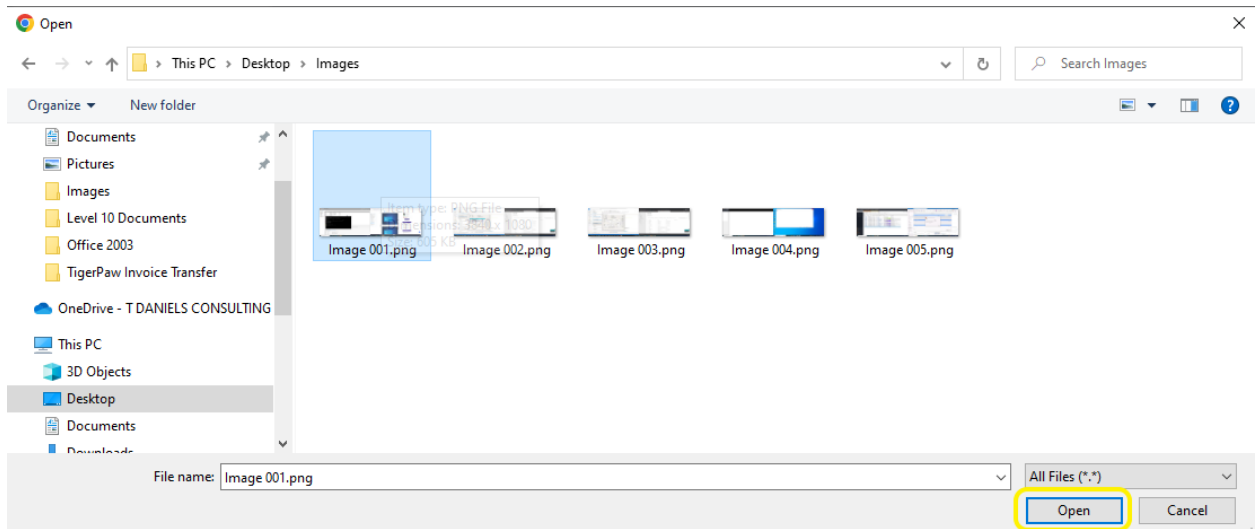

Once the file is selected you'll see it's name listed next to the Choose file button. If you clicked the wrong file click the "Choose File" button again and select the proper file

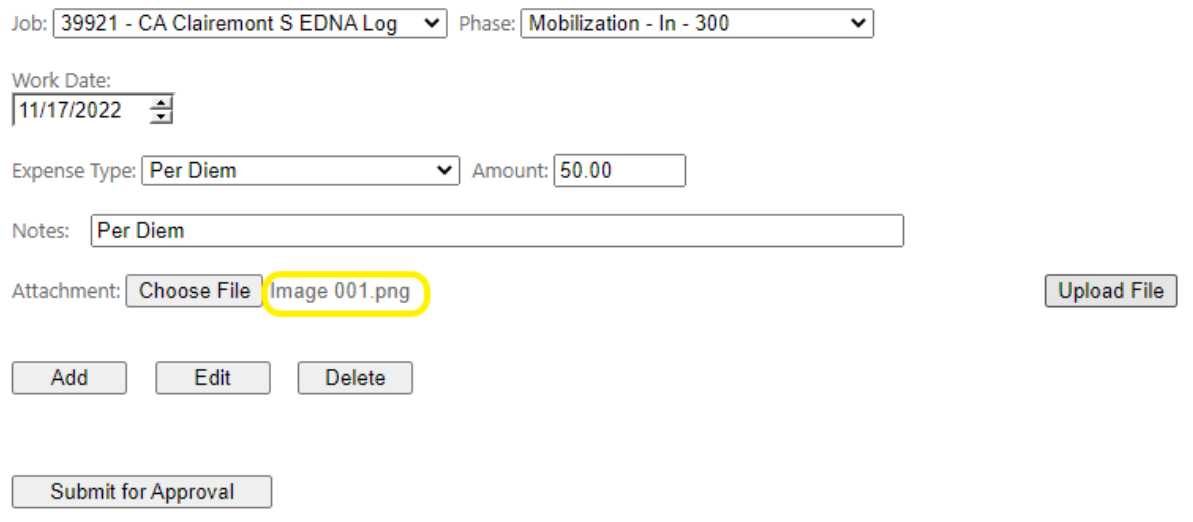

Click the Upload File button to upload the attachment. If you do not click the Upload file button the file will not be uploaded and attached. If you clicked a file by mistake and do not want to upload the attachment skip this step and everything but the attachment will be uploaded

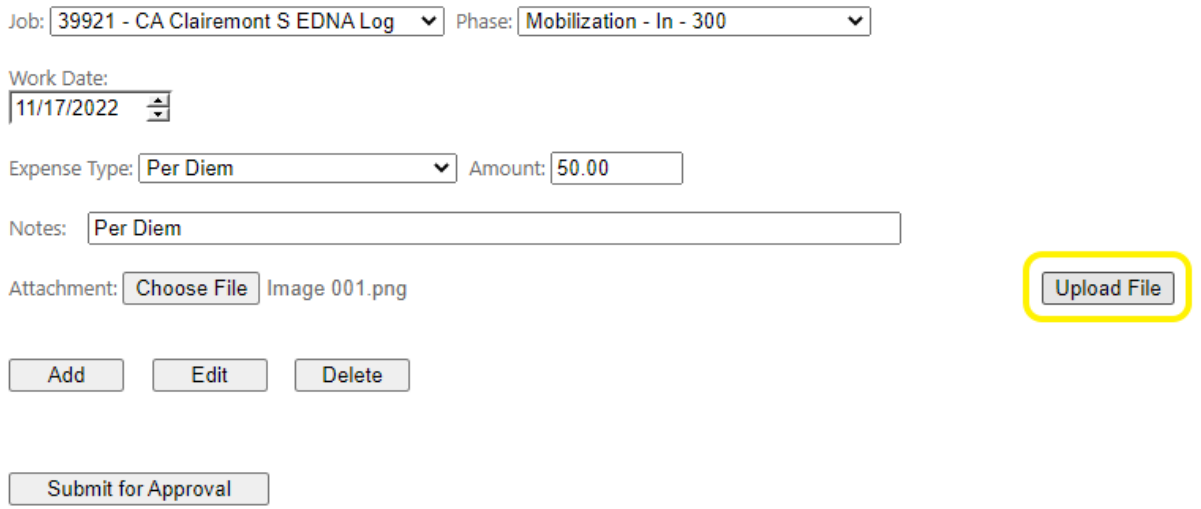

When the file is upload the file name will be replaced with a link to the uploaded file. This let's you know the file was uploaded and attached to the record. If you want to delete the uploaded attachment because it was the wrong file or you do not wish to upload any attachment click the Delete File button and you're attachment will be removed but other details about the expense will remain as input

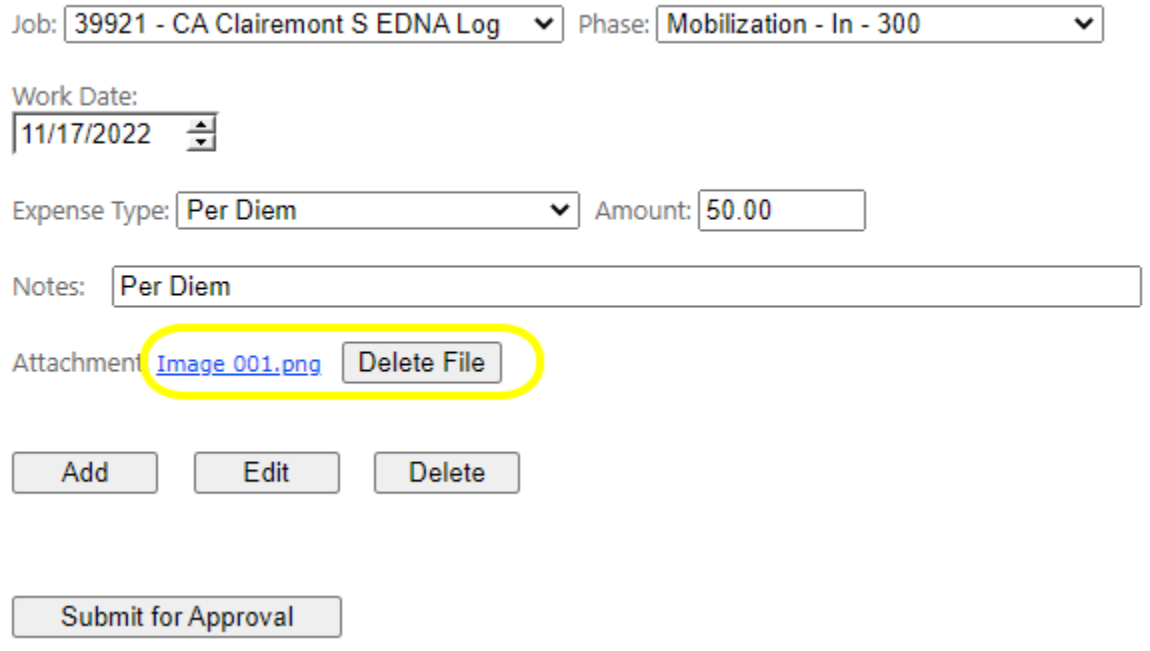

Click the Add button to add the Expense

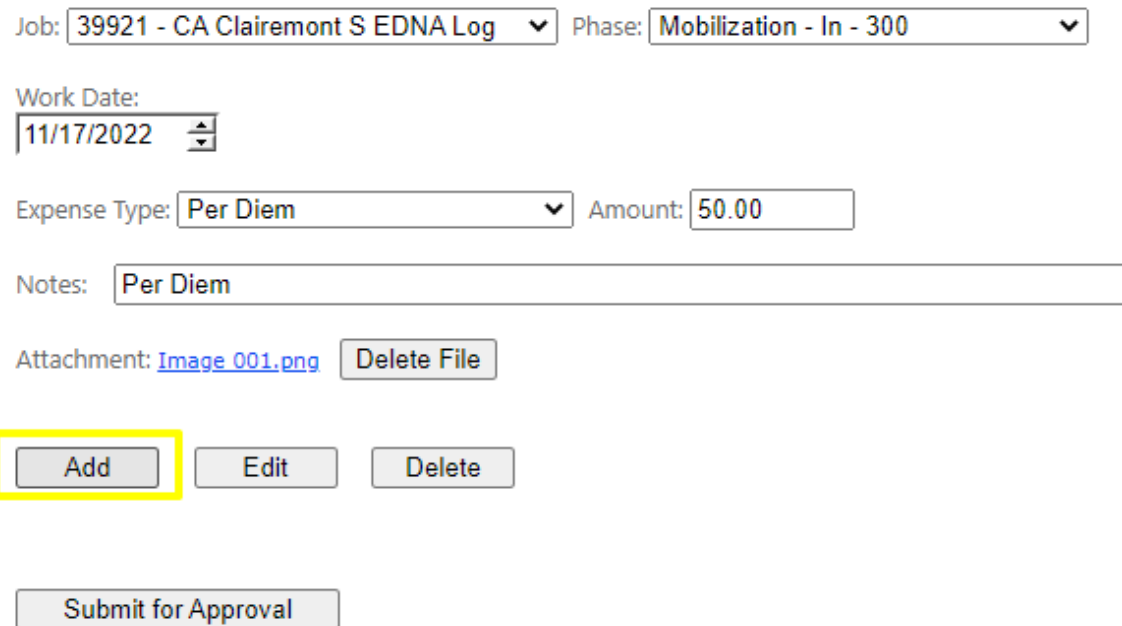

Once added you'll see the expense listed in the grid. You can click the Select button then the Edit button to edit an existing expense or the Delete button to delete the expense.

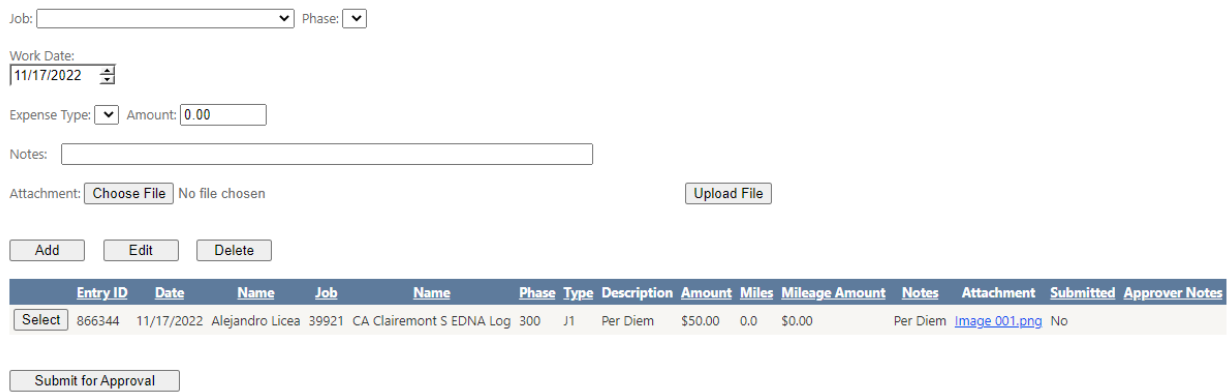

When editing an expense the Add button changes to a button labeled Update and you may click that button to save the changes that you make to the expense.

Viewing Unsubmitted Time and Expenses for the Week:

From the Navigation menu select View Summary

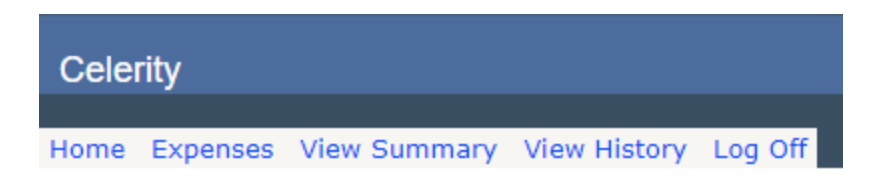

The Employee Summary report will display showing you unsubmitted Time and/or Expenses for the Week. Once submitted they can be accessed via the View History Report. Totals are displayed at the bottom of the report and you may need to scroll down the screen to see them.

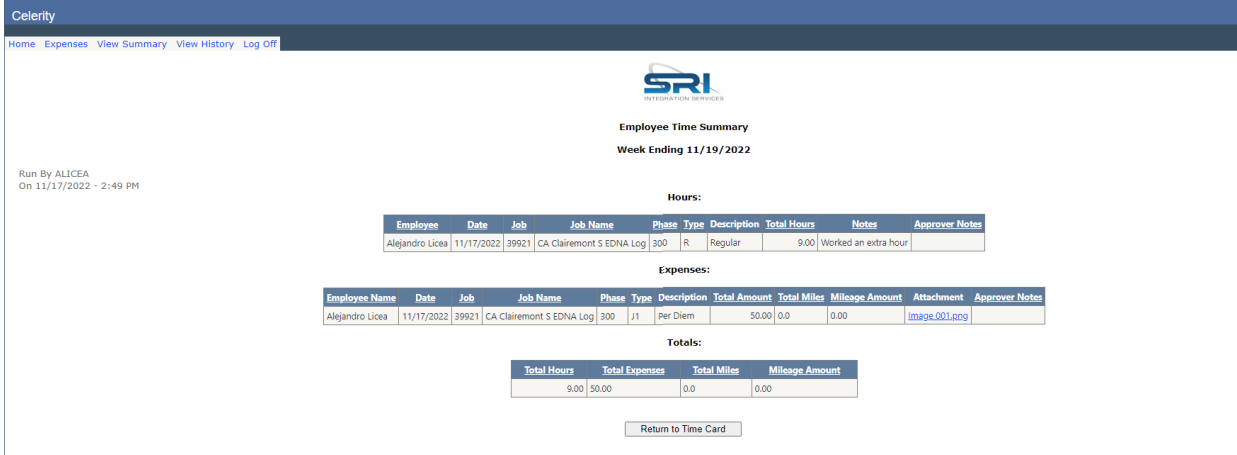

Viewing Time and Expenses History:

From the Navigation menu select View Summary

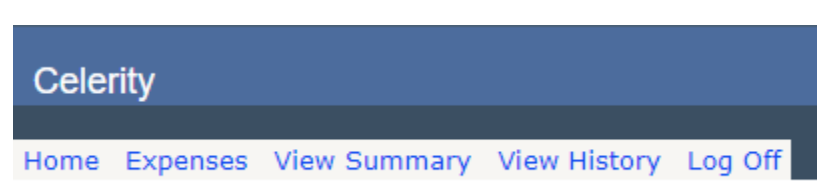

The Employee History report will display showing you the Time and/or Expenses for the Week Ending Date you select:

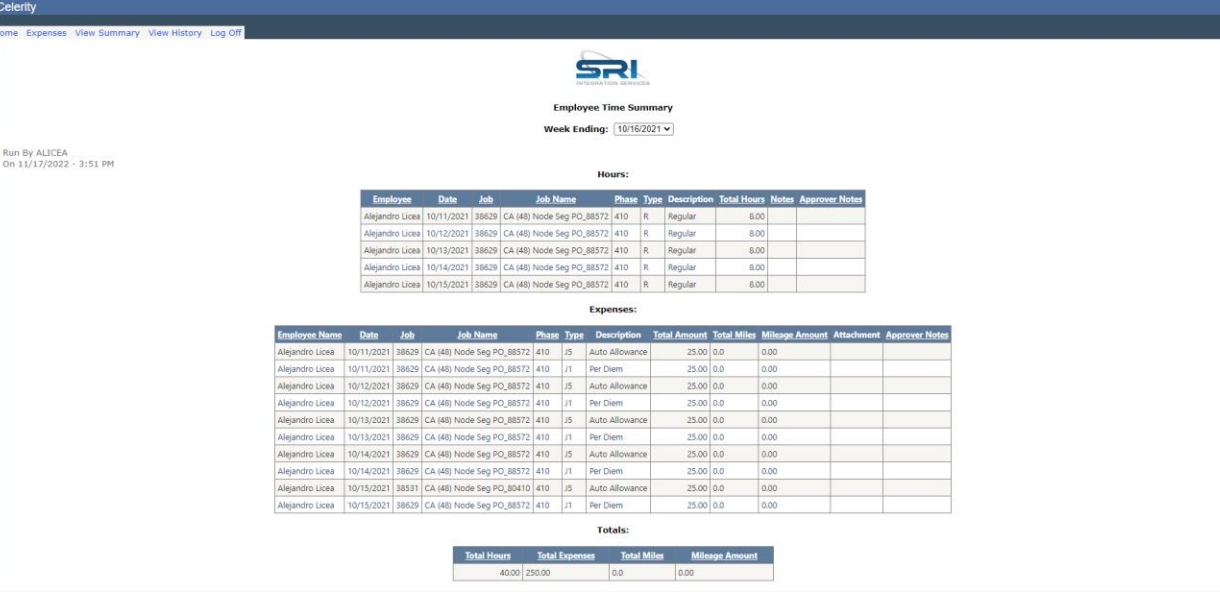